# 操作手順書

. 計算ツールの使い方

### 【手順1】 社内職務を隙間なく入力

• 対象者について、「番号」「社内職務」「地域」「経験年数/等級等」「基本給・賞与等」「通勤手当」「退職金」 を入力して下さい

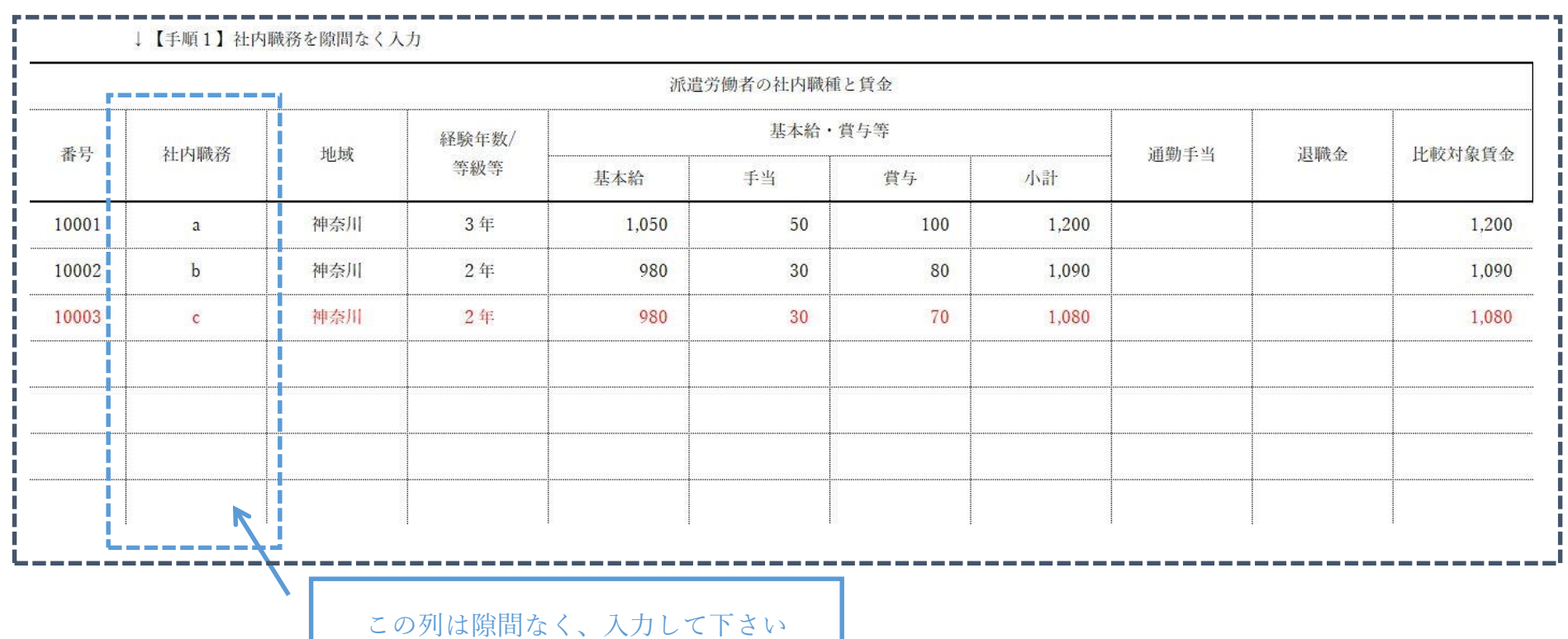

【手順2】都道府県を選ぶ

• 「都道府県」を選ぶと、自動で「地域別最低賃金」が算出されます

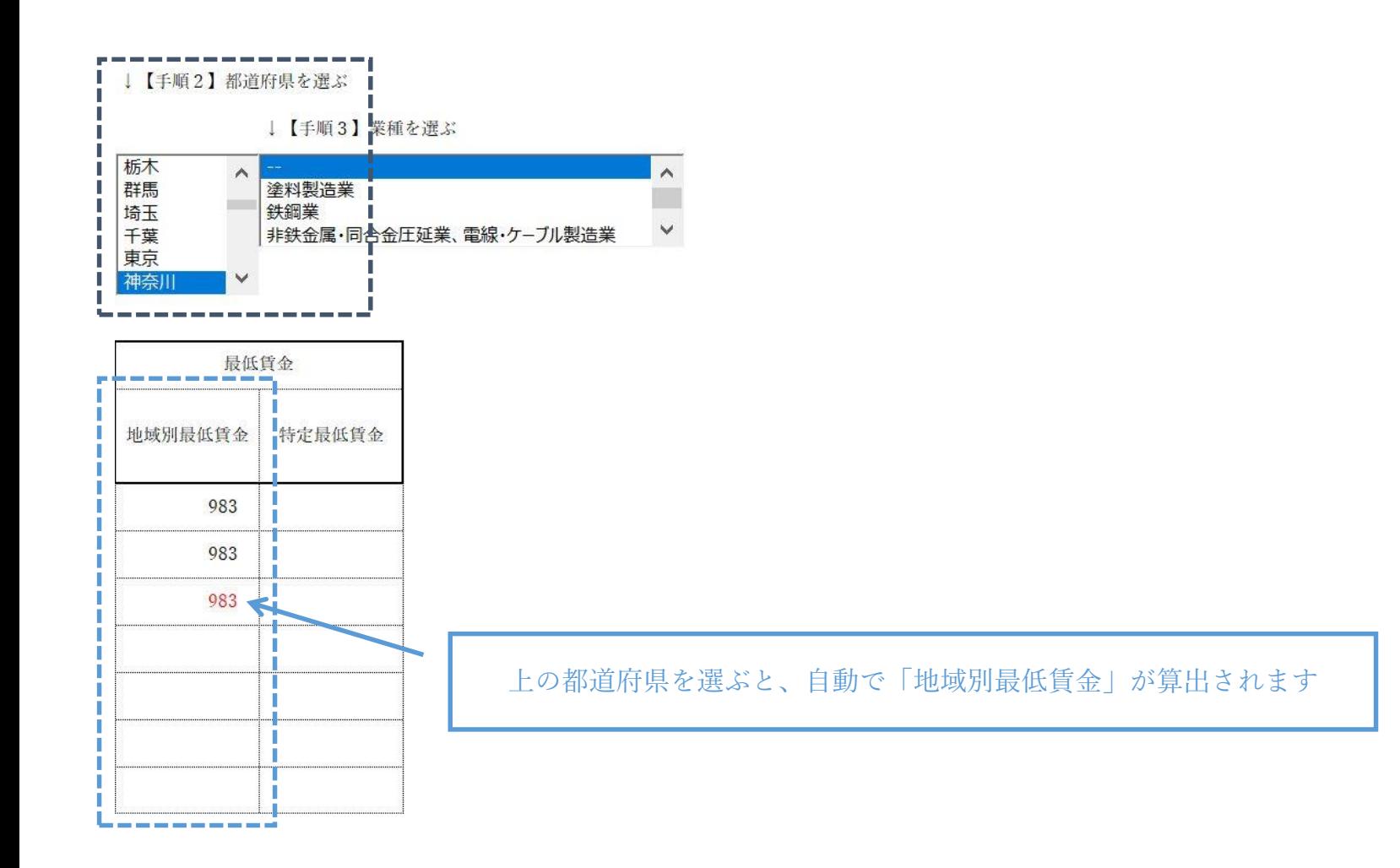

# 【手順3】業種を選ぶ

• 「業種」を選ぶと、自動で「特定最低賃金」が算出されます

#### ↓【手順2】都道府県を選ぶ

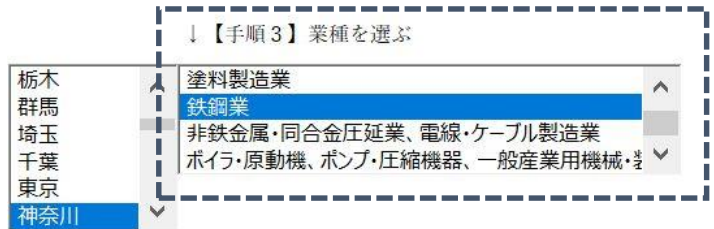

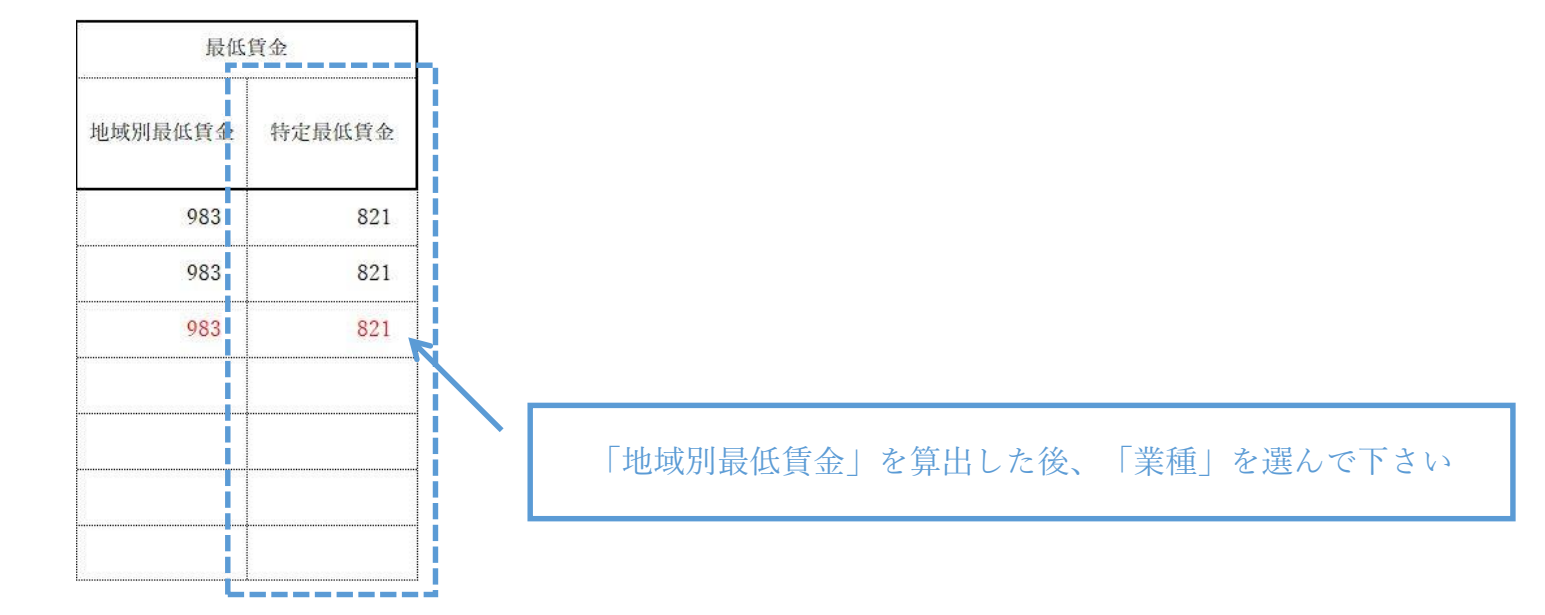

【手順4】使用する承認統計名を選ぶ

• 「承認統計名」を選んでから、対象者の該当する「通知職種(仮)」を選んで下さい

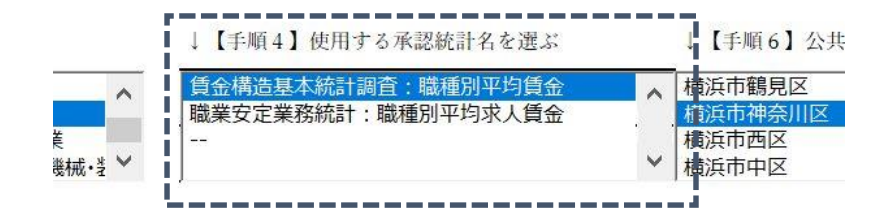

↓【手順5】対応する通知職種(仮)を選ぶ

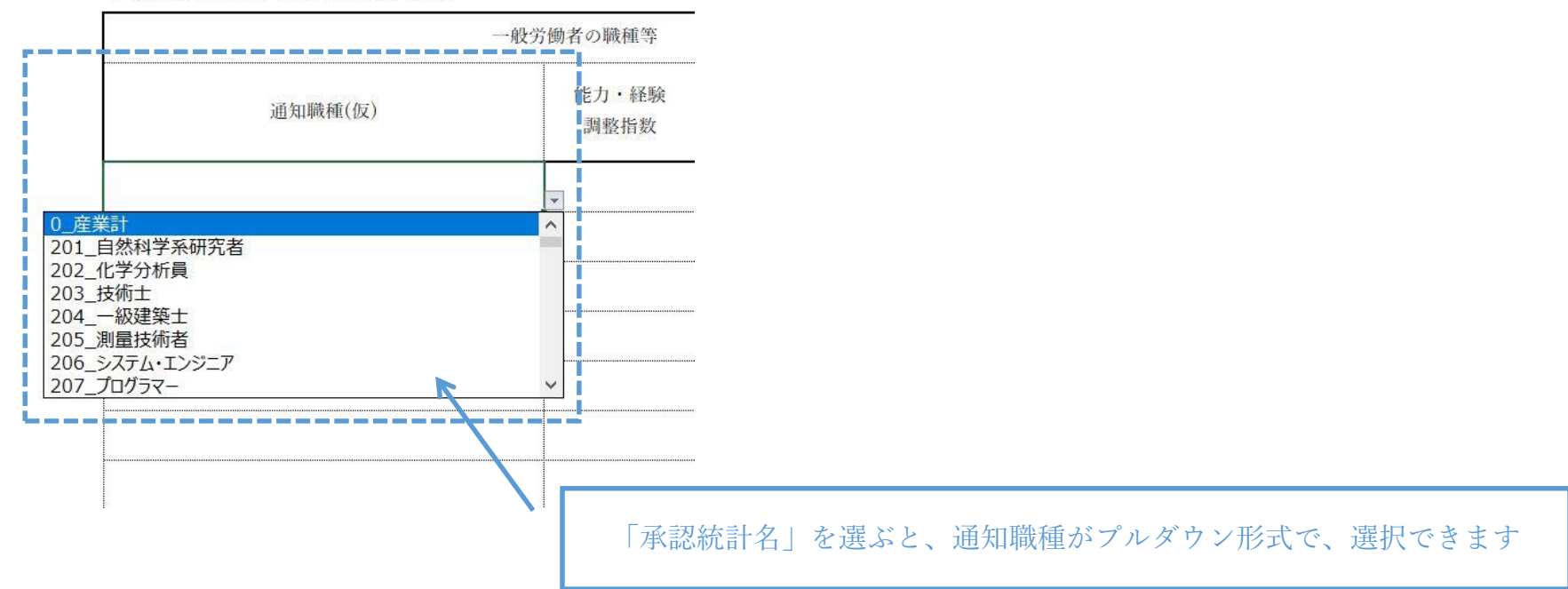

### 【手順5】対応する通知職種(仮)を選ぶ

• 「通知職種(仮)」を選んだ後、「能力・経験調整指数」「通勤手当実費支給状況」「退職費用上乗せ状況」を入力 して下さい

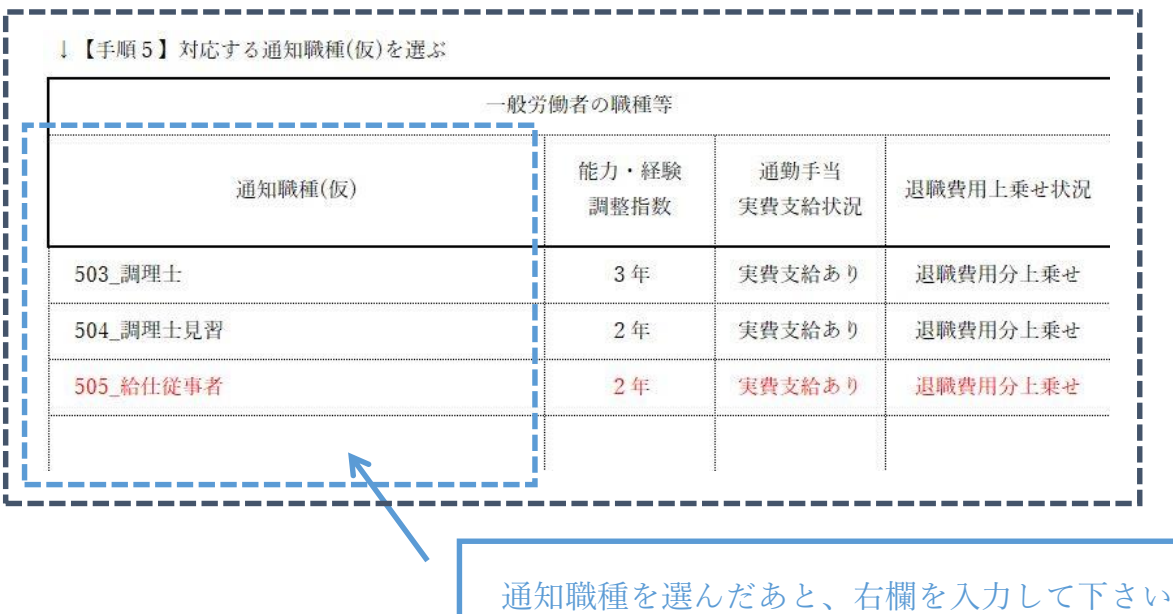

# 【手順6】公共職業安定所を選ぶ

• 「公共職業安定所」を選び、ボタンを押すと、「基本給・賞与等」「通勤手当」「退職金」「計」が計算されます

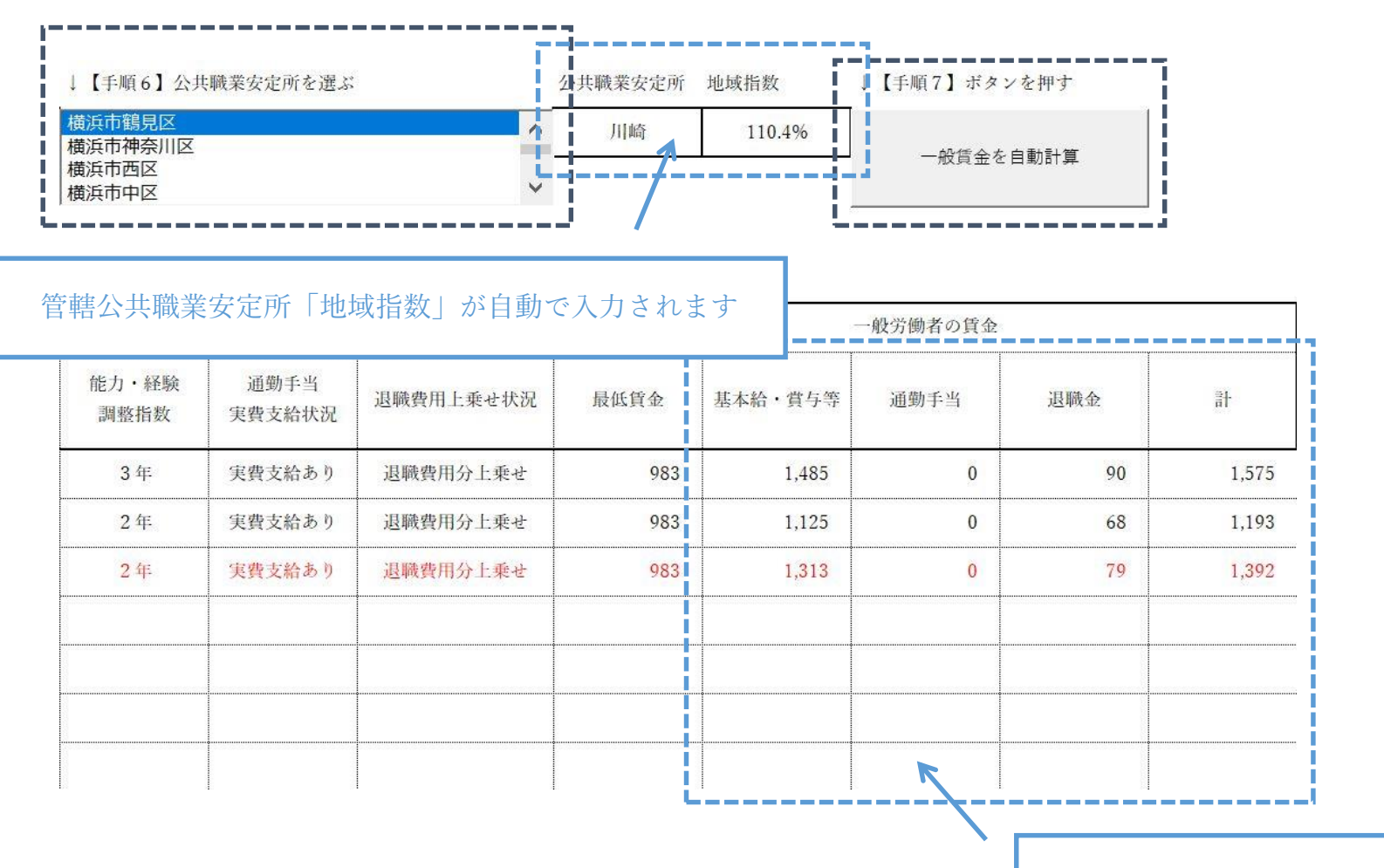

ボタンを押すと自動で一般賃金が計算されます